# Instagram Widget

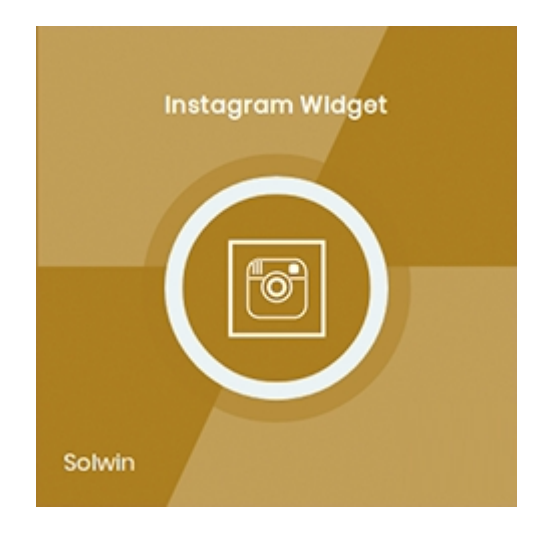

## Installation/User Guide

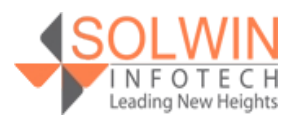

#### **Installation Process:**

**Note:** Please take a backup of your all Magento files and database before installing or updating any extension.

#### **Extension Installation:**

- Download the Instagram Widget .ZIP file from the Magento account.
- Log in to the Magento server (or switch to) as a user, who has permission to write to the Magento file system.
- Create folder structure **/app/code/Solwin/Instagram/** to your site root directory
- Extract the contents of the .ZIP file to the folder you just created
- Navigate to your store root folder in the SSH console of your server:
- Run upgrade command as specified : **php bin/magento setup:upgrade**
- Run deploy command as specified : **php bin/magento setup:staticcontent:deploy -f**
- Clear the cache either from the admin panel or command line **php bin/magento cache:clean**
- Now, you can see the Solwin menu in admin panel. Please go to **Solwin** -> **Instagram** -> **Configuration** and select **Enable** to Yes.
- Change/Set all other options as per your requirements and save settings.

#### **Overview:**

Instagram Widget Magento 2 extension is an effective way to integrate Instagram with Magento 2 store. Instagram Widget Magento 2 extension displays an Instagram feed of your Instagram account.

With the help of widget functionality, the store admin can display Instagram feed on any of the CMS and other pages, with each widget the store admin can set no. of images to be displayed, image size and Custom title for Instagram widget once the Instagram widget will be displayed.

To display Instagram feed the store admin need to create an Instagram access token.

[Click here](http://developers.facebook.com/docs/instagram-api/getting-started/) to create an Instagram access token from Facebook.

To get an Instagram user id replace your Instagram access token with {access\_token} and run the following URL in the browser, it will give you an Instagram user id. https://graph.instagram.com/me?fields=id,username&access\_token={access\_token}

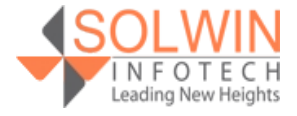

**[Support](https://support.solwininfotech.com/)** 

#### **Key Features The extension provides below features:**

- Easy setup and configuration.
- Embed Instagram photos anywhere.
- Set limit of photos to display.
- Store owners can select photo size.
- Set title as store owner like.

#### **Admin control panel:**

In the Configuration tab, the extension allows the store owners to enable or disable the module in the store and provide more configuration options for Instagram.

There are some configuration options in the Configuration tab. Let's discuss all in more detail.

#### **General:**

**General** 

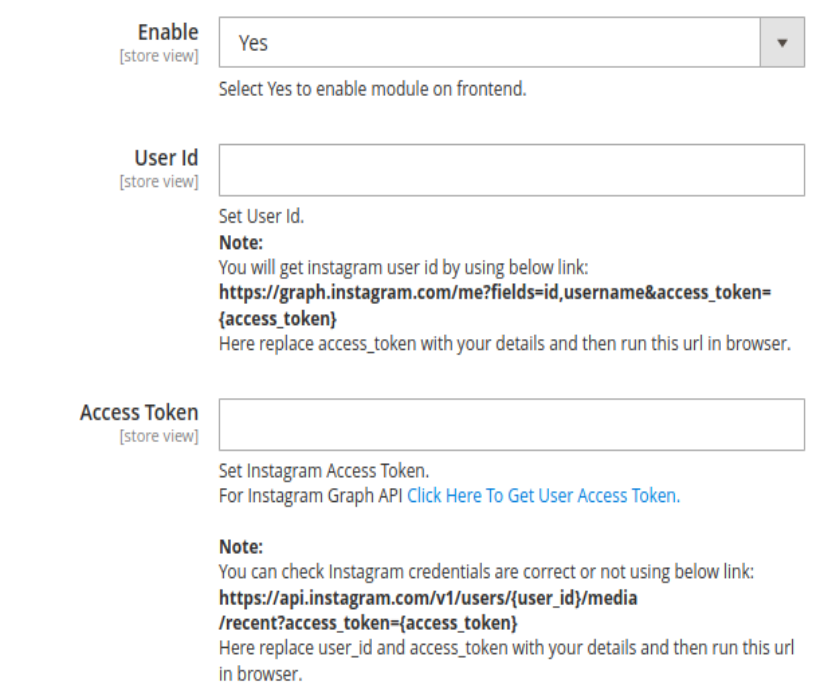

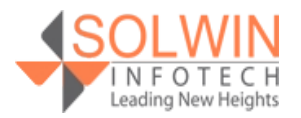

- **Enable:** Yes | No
- **Access Token:** Enter Instagram access token.  *Get Access Token by [https://developers.facebook.com/docs/instagram](https://developers.facebook.com/docs/instagram-api/getting-started/)[api/getting-started/](https://developers.facebook.com/docs/instagram-api/getting-started/)*
- **User ID:** Enter Instagram user id.  *You will get instagram user id by using below link: https://graph.instagram.com/me? fields=id,username&access\_token={access\_token} Here replace access\_token with your details and then run this url in browser.*

#### **Solwin Instagram widget**

1. Click on **Content >> Pages**.

2. Click on the "**Add New Page**" button and create a new page or open the existing page.

3. Go to the "**Content**" section and click on the "**Insert Widget...**" tab.

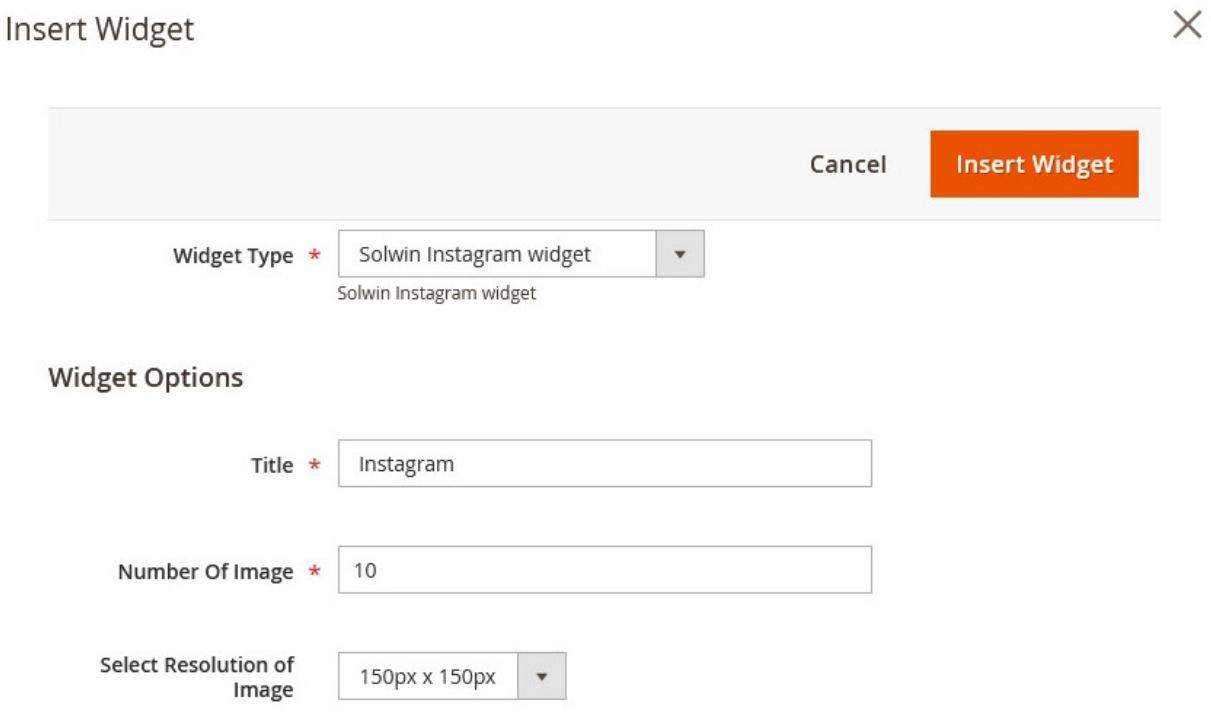

- **Widget Type:** Select widget type "**Solwin Instagram widget**".
- **Title:** Enter title for widget section.
- **Number Of Image:** Set the number of images to show in the widget section.
- **Select Resolution of Image:** Select image size for the widget section.

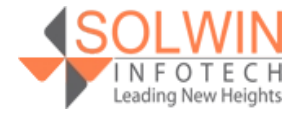

#### **Customer View:**

In the front end, customers can see the Instagram widget.

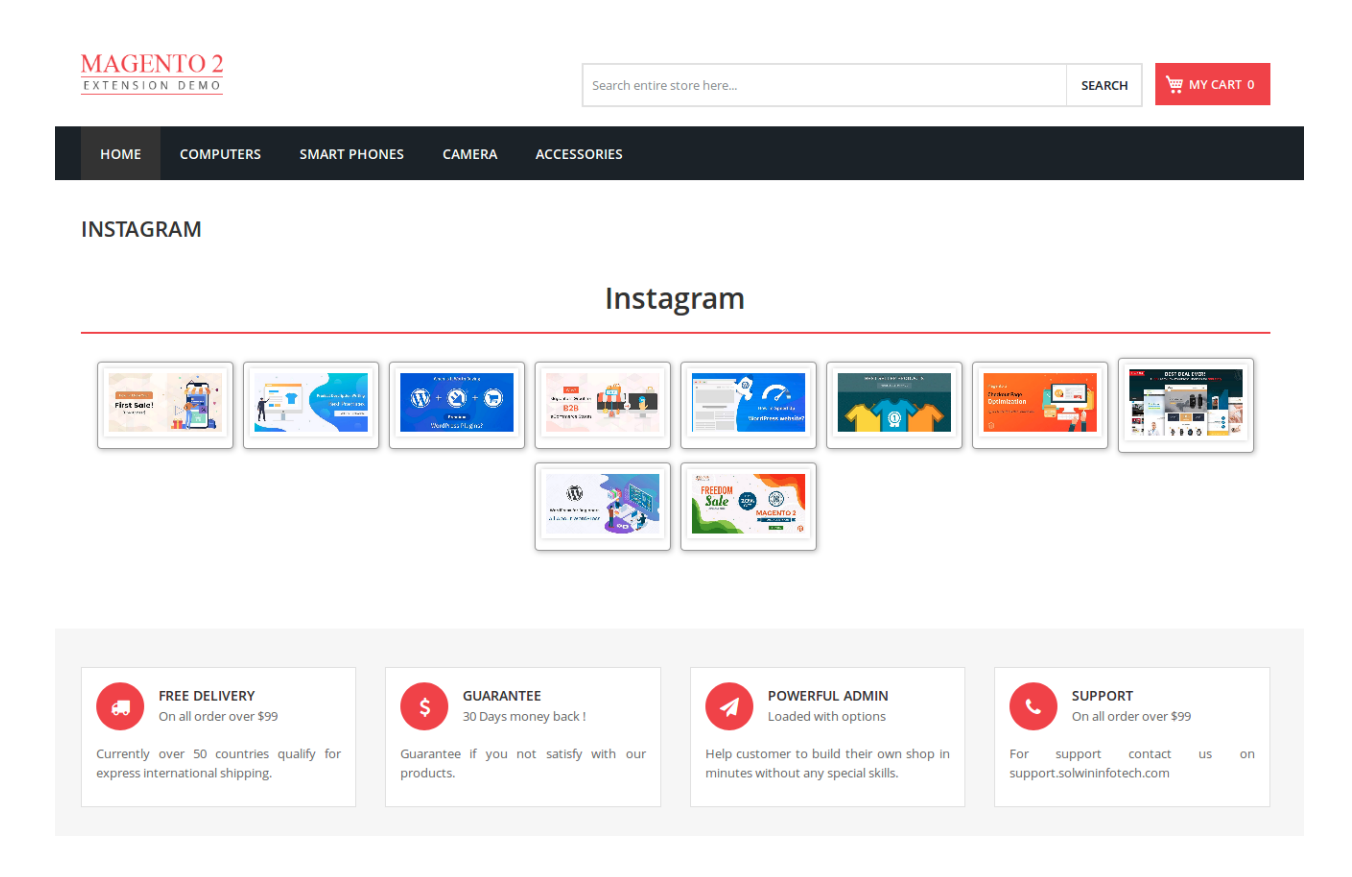

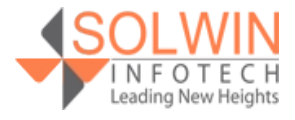

#### **Documentation:**

[Online Documentation](https://solwininfotech.com/documents/magento2/instagram-widget/)

## **Support:**

Do not hesitate to reach us in any case regarding this extension. Our team is ready to help you.

Visit our support portal and create a ticket.

[support.solwininfotech.com](https://support.solwininfotech.com/)

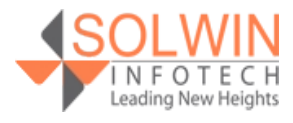